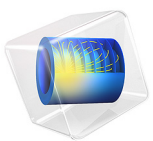

# 含装配缺陷的四杆机构

此模型基于 《COMSOL [软件许可协议》](http://www.comsol.com/sla) 6.1 版本授权。 所有商标均为其各自所有者的财产。请参见 [www.comsol.com/trademarks](http://www.comsol.com/trademarks/)。

本模型模拟平面四杆机构在其中一个关节有缺陷时的动态特性。由于这一缺陷,机构 中存在面外运动。由于采用刚性连杆时机构会锁定,因此我们使用柔性零件对机构中 的连杆进行建模。

使用 "多体动力学"接口对机构进行建模,并将分析结果[与参考资料](#page-4-0) 1 中的结果进行 比较。

模型定义

四杆机构的几何形状如[图](#page-1-0) 1 所示,由三个连杆组成。连杆之间的连接通过铰链关节建 模。

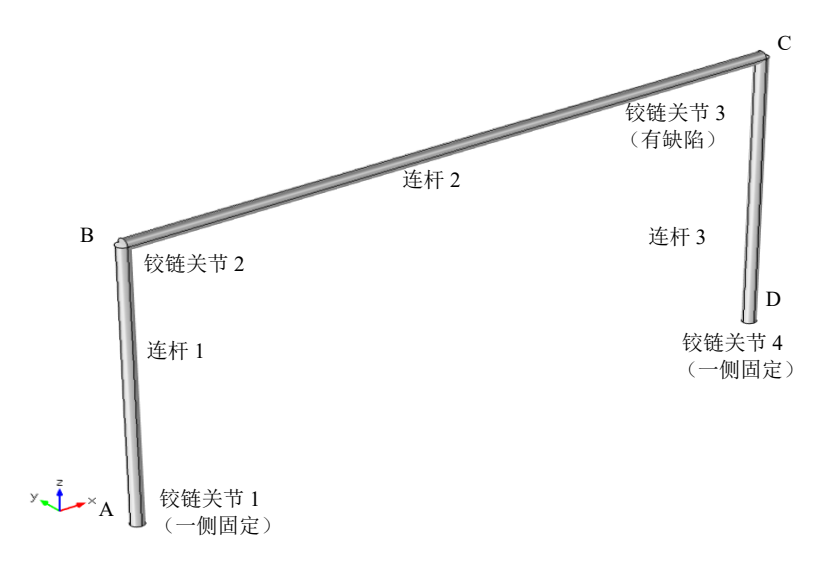

<span id="page-1-0"></span>图 *1*:几何形状。

连杆 1 和连杆 3 的其中一端都通过铰链关节连接到地面,另一端通过铰链关节连接到连 杆 2。在没有缺陷的情况下,所有四个铰链关节的旋转轴都垂直于机构平面,因此机构 仅在该平面内运动。而本例中,连杆 2 和连杆 3 之间的关节上存在缺陷。这个关节的 旋转轴与平面法向成 5°角。这模拟了机构中的装配缺陷。

连杆 1 和 3 的长度为 0.12 m, 连杆 2 的长度为 0.24 m。所有连杆的横截面都是直径为 5 mm 的圆形。连杆的材料数据如下:

**•** 弹性模量:70 GPa

- **•** 泊松比:0.33
- **•** 密度:3000 kg/m<sup>3</sup>

左曲柄 (连杆 1)的角速度指定为 1 rad/s。重力的影响忽略不计。

结果与讨论

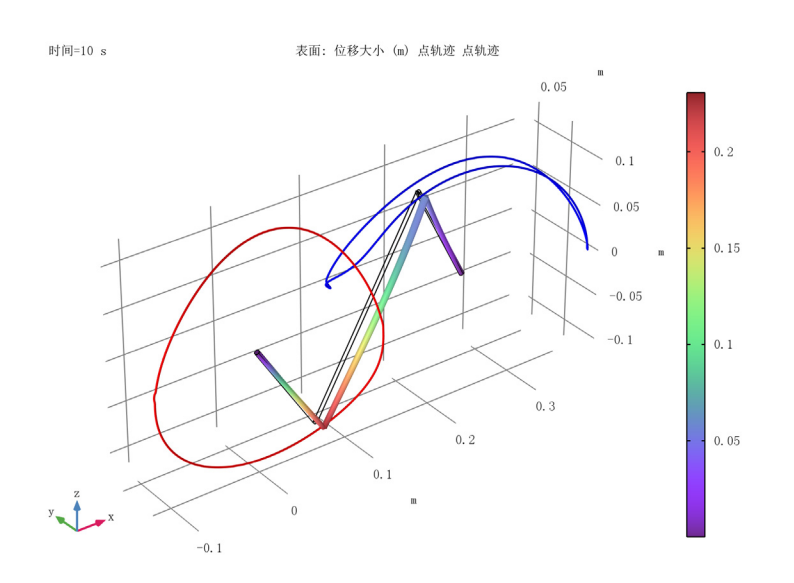

<span id="page-2-0"></span>图 *2*:*t=10 sec* 时四杆机构的构型,还显示了 *B* 点和 *C* 点的轨迹。

我们将计算结果与[参考资料](#page-4-0) 1 中的解进行了比较。比较表明,计算结果与参考资料中 给出的结果非常吻合。

[图](#page-2-0) 2 显示 *t=*10 sec 时四杆机构的构型。面外位移被缩放 20 倍,以获得更好的可视化效 果。从图中还可以看出 B 点和 C 点的轨迹。

[图](#page-3-0) 3 显示连杆 1 和连杆 2 之间关节上位移的 *y* 分量。如果关节没有缺陷,面外位移会 消失。

[图](#page-3-1) 4 显示连杆 2 和连杆 3 之间关节上位移的 *y* 分量。

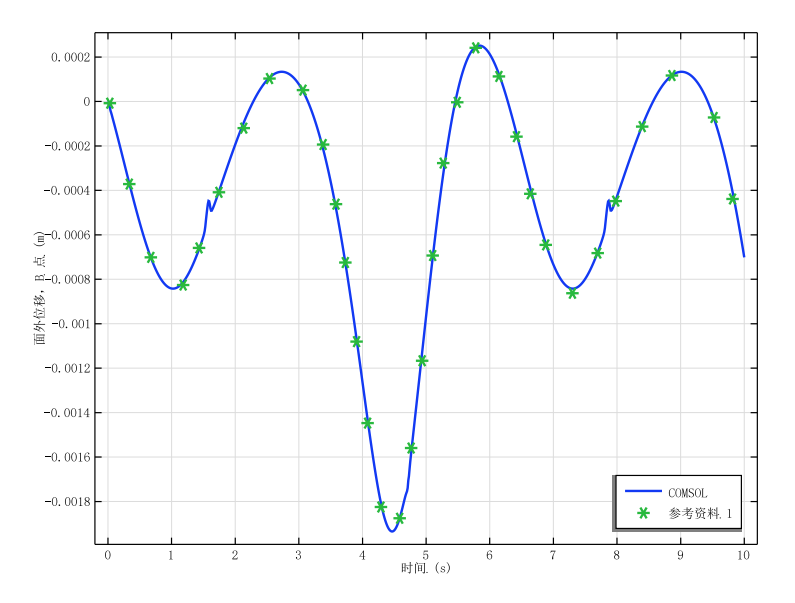

<span id="page-3-0"></span>图 *3*:*B* 点的面外位移[与参考资料](#page-4-0) *1* 的比较。

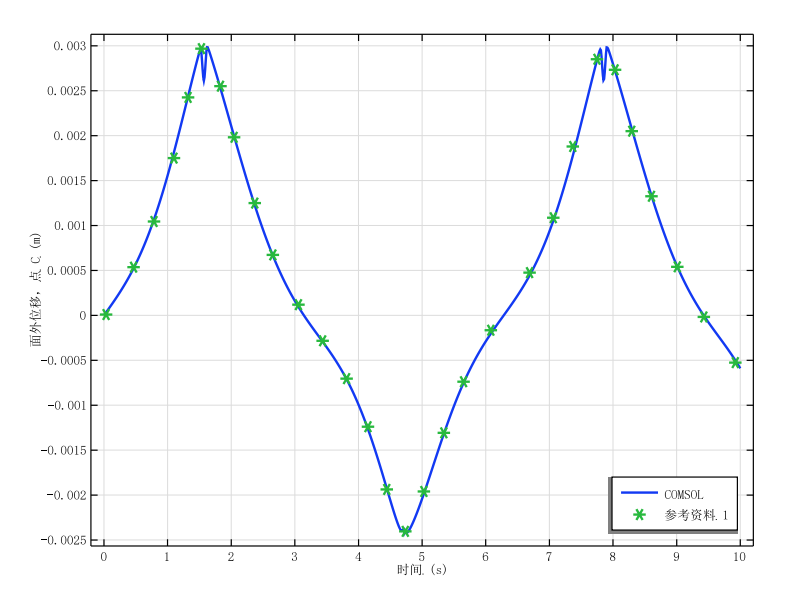

<span id="page-3-1"></span>图 *4*:*C* 点的面外位移[与参考资料](#page-4-0) *1* 的比较。

*COMSOL* 软件功能实现说明

- 在本模型中,我们使用"线弹性材料"节点将连杆模拟为柔性零件,这是因为将连 杆模拟为刚性会锁定装配。
- **•** 通过将 "源"选择为 "固定","关节"的一侧可以是固定的。通过这种方式,您 可以避免为 "地面"创建额外的几何组件。
- **•** 形函数阶次已增加到二次。"多体动力学"接口中的默认设置是对位移使用线性形 函数。除非使用细化网格,否则使用线性形函数的这种仿真可能会产生过于僵硬的 结构。

## 参考资料

<span id="page-4-0"></span>1. J. Cuadrado, R. Gutiérrez, M.A. Naya, and P. Morer, "A Comparison in Terms of Accuracy and Efficiency between a MBS Dynamic Formulation with Stress Analysis and a Non-linear FEA Code", *Int. J. for Numerical Methods in Engineering*, vol. 51, pp. 1033–1052, 2001.

案例库路径: Multibody Dynamics Module/Verification Examples/ crooked\_four\_bar\_mechanism

## 建模操作说明

从文件菜单中选择新建。

#### 新 建

在新建窗口中,单击 → 模型向导。

### 模型向导

- 1 在模型向导窗口中,单击 二三维。
- **2** 在选择物理场树中选择结构力学 **>** 多体动力学 **(mbd)**。
- **3** 单击添加。
- 4 单击 → 研究。
- **5** 在选择研究树中选择一般研究 **>** 瞬态。
- 6 单击 7 完成。

## 全局定义

参数 *1*

**1** 在模型开发器窗口的全局定义节点下,单击参数 **1**。

**2** 在参数的设置窗口中,定位到参数栏。

**3** 在表中输入以下设置:

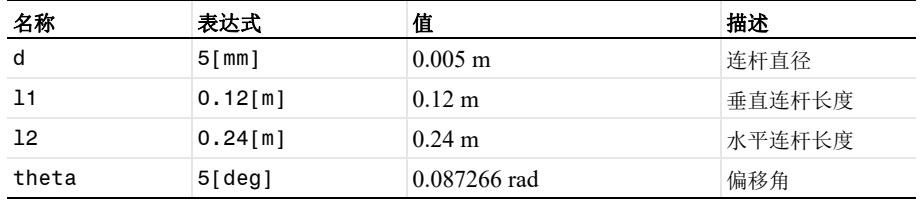

## 几 何 **1**

圆柱体 *1 (cyl1)*

- 1 在几何工具栏中单击 □ 圆柱体。
- 2 在圆柱体的设置窗口中,定位到大小和形状栏。
- **3** 在半径文本框中键入 "d/2"。
- **4** 在高度文本框中键入 "l1"。

圆柱体 *2 (cyl2)*

- **1** 右键单击圆柱体 **1 (cyl1)** 并选择复制粘贴。
- **2** 在圆柱体的设置窗口中,定位到位置栏。
- **3** 在 **x** 文本框中键入 "l2"。

圆柱体 *3 (cyl3)*

- **1** 在模型开发器窗口的组件 **1 (comp1)>**几何 **1**节点下,右键单击圆柱体 **1 (cyl1)**并选择复 制粘贴。
- 2 在圆柱体的设置窗口中,定位到大小和形状栏。
- **3** 在高度文本框中键入 "l2"。
- **4** 定位到位置栏。在 **z** 文本框中键入 "l1"。
- **5** 定位到轴栏。从轴类型列表中选择 **x** 轴。

#### 形成联合体 *(fin)*

- **1** 在模型开发器窗口的组件 **1 (comp1)>** 几何 **1** 节点下,单击形成联合体 **(fin)**。
- **2** 在形成联合体 **/** 装配的设置窗口中,定位到形成联合体 **/** 装配栏。
- **3** 从动作列表中选择形成装配。
- 4 在几何工具栏中单击 · 全部构建。
- 5 在图形工具栏中单击 部放到窗口大小按钮。

## 材 料

- 材料 *1 (mat1)*
- **1** 在模型开发器窗口的组件 **1 (comp1)** 节点下,右键单击材料并选择空材料。
- **2** 在材料的设置窗口中,定位到材料属性明细栏。
- **3** 在表中输入以下设置:

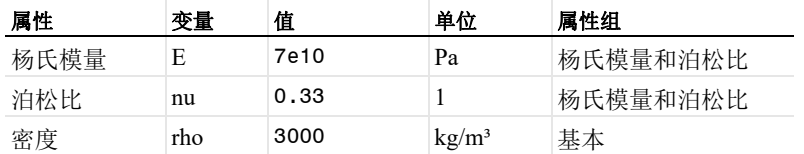

#### 多体动力学 **(MBD)**

**1** 在模型开发器窗口的组件 **1 (comp1)** 节点下,单击多体动力学 **(mbd)**。

- **2** 在多体动力学的设置窗口中,单击以展开离散化栏。
- **3** 从位移场列表中选择二次拉格朗日单元。

连接件 *1*

- 1 在物理场工具栏中单击 3 边界, 然后选择连接件。
- **2** 选择 "边界" 3。

铰链关节 *1*

- 1 在物理场工具栏中单击 SSS 全局,然后选择铰链关节。
- 2 在铰链关节的设置窗口中,定位到连接件选择栏。
- **3** 从源列表中选择固定。
- **4** 从目标列表中选择连接件 **1**。
- **5** 定位到关节轴栏。从列表中选择来自选定坐标系。
- **6** 从要使用的轴列表中选择 **2**。

连接件 *2*

- 1 在物理场工具栏中单击 , 边界, 然后选择连接件。
- **2** 选择 "边界" 4。

连接件 *3*

- 1 在物理场工具栏中单击 , 边界, 然后选择连接件。
- **2** 选择 "边界" 7。

铰链关节 *2*

- **1** 在模型开发器窗口的组件 **1 (comp1)>**多体动力学 **(mbd)**节点下,右键单击铰链关节 **1**并 选择复制粘贴。
- **2** 在铰链关节的设置窗口中,定位到连接件选择栏。
- **3** 从源列表中选择连接件 **2**。
- **4** 从目标列表中选择连接件 **3**。

连接件 *4*

- 1 在物理场工具栏中单击 3 边界, 然后选择连接件。
- **2** 选择 "边界" 12。

连接件 *5*

- 1 在物理场工具栏中单击 **, 边界,** 然后选择连接件。
- **2** 选择 "边界" 16。

铰链关节 *3*

- **1** 在模型开发器窗口的组件 **1 (comp1)>**多体动力学 **(mbd)**节点下,右键单击铰链关节 **2**并 选择复制粘贴。
- **2** 在铰链关节的设置窗口中,定位到连接件选择栏。
- **3** 从源列表中选择连接件 **4**。
- **4** 从目标列表中选择连接件 **5**。
- **5** 定位到关节轴栏。从列表中选择指定方向。
- **6** 将 **e**<sup>0</sup> 矢量指定为

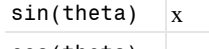

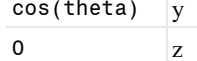

连接件 *6*

- 1 在物理场工具栏中单击 → 边界, 然后选择连接件。
- **2** 选择 "边界" 15。

铰链关节 *4*

- **1** 在模型开发器窗口的组件 **1 (comp1)>**多体动力学 **(mbd)**节点下,右键单击铰链关节 **1**并 选择复制粘贴。
- 2 在铰链关节的设置窗口中,定位到连接件选择栏。
- **3** 从目标列表中选择连接件 **6**。

铰链关节 *1*

在模型开发器窗口中,单击铰链关节 **1**。

指定运动 *1*

- 1 在物理场工具栏中单击 第性,然后选择指定运动。
- 2 在指定运动的设置窗口中,定位到指定旋转运动栏。
- **3** 从指定穿越运动列表中选择角速度。
- **4** 在 ω<sub>p</sub> 文本框中键入 "-1"。

#### 网 格 **1**

由于几何由细长的组件组成,因此使用扫掠网格。

自由三角形网格 *1*

- 1 在网格工具栏中单击 入边界, 然后选择自由三角形网格。
- 2 在图形工具栏中单击、力切换到默认视图按钮。
- **3** 选择 "边界" 3、 7 和 16。

大小

- **1** 在模型开发器窗口中,单击大小。
- 2 在大小的设置窗口中,定位到单元大小栏。
- **3** 从预定义列表中选择细化。

扫掠 *1*

在网格工具栏中单击 条 扫掠。

分布 *1*

- **1** 右键单击扫掠 **1** 并选择分布。
- **2** 选择 "域" 1 和 3。
- **3** 在分布的设置窗口中,定位到分布栏。
- **4** 在单元数文本框中键入 "10"。

分布 *2*

- **1** 在模型开发器窗口中,右键单击扫掠 **1** 并选择分布。
- **2** 选择 "域" 2。
- **3** 在分布的设置窗口中,定位到分布栏。
- **4** 在单元数文本框中键入 "20"。
- **5** 在模型开发器窗口中,右键单击网格 **1** 并选择全部构建。

## 研 究 **1**

步骤 *1*:瞬态

- **1** 在模型开发器窗口的研究 **1** 节点下,单击步骤 **1**: 瞬态。
- **2** 在瞬态的设置窗口中,定位到研究设置栏。
- **3** 在输出时步文本框中键入 "range(0,0.01,10)"。
- **4** 在主屏幕工具栏中单击 计算。

## 结 果

位移 *(mbd)*

两个默认绘图显示四杆机构的位移和速度分布。按照说明在第一个绘图中添加 B 点和 C 点的轨迹, [如图](#page-2-0) 2 所示。

**1** 在模型开发器窗口中展开位移 **(mbd)** 节点。

表面

将面外位移缩放 20倍, 以获得更好的可视化效果。

变形

- **1** 在模型开发器窗口中展开结果 **>** 位移 **(mbd)>** 表面节点,然后单击变形。
- **2** 在变形的设置窗口中,定位到表达式栏。
- **3** 在 **Y** 分量文本框中键入 "20\*v"。

位移 *(mbd)*

在模型开发器窗口的结果节点下,单击位移 **(mbd)**。

点轨迹 *1*

- **1** 在位移 **(mbd)** 工具栏中单击 更多绘图,然后选择点轨迹。
- **2** 在点轨迹的设置窗口中,定位到轨迹数据栏。
- **3** 在 **Y** 表达式文本框中键入 "Y+20\*v"。
- **4** 选择 "点" 11。
- **5** 定位到着色和样式栏。找到线样式子栏。从类型列表中选择管。

点轨迹 *2*

- **1** 右键单击点轨迹 **1** 并选择复制粘贴。
- **2** 在点轨迹的设置窗口中,定位到选择栏。
- 3 单击 清除选择。
- **4** 选择 "点" 15。
- **5** 定位到着色和样式栏。找到线样式子栏。从颜色列表中选择蓝色。
- 6 在图形工具栏中单击、一切换到默认视图按钮。

位移 *(mbd)*

- 1 在图形工具栏中单击←→缩放到窗口大小按钮。
- **2** 在模型开发器窗口中,单击位移 **(mbd)**。
- **3** 在位移 **(mbd)** 工具栏中单击 绘制。

接下来导入从 中获得的数据进行比较。

*vB*

- **1** 在结果工具栏中单击 表格。
- **2** 在表格的设置窗口中,在标签文本框中键入 "vB"。
- **3** 定位到数据栏。单击导入。
- **4** 浏览到该 App 的 "案例库"文件夹,然后双击文件 crooked\_four\_bar\_mechanism\_vB.txt。

*vC*

- **1** 在结果工具栏中单击 表格。
- **2** 在表格的设置窗口中,在标签文本框中键入 "vC"。
- **3** 定位到数据栏。单击导入。
- **4** 浏览到该 App 的 "案例库"文件夹,然后双击文件 crooked four bar mechanism vC.txt.
- 按照以下操作说明绘制 B 点的面外位移, [如图](#page-3-0) 3 所示。

*y* 位移:*B* 点

- 1 在结果工具栏中单击 **V-维绘图组**。
- **2** 在一维绘图组的设置窗口中,在标签文本框中键入 "y 位移:B 点"。

点结果图 *1*

- **1** 右键单击 **y** 位移:**B** 点并选择点结果图。
- **2** 选择 "点" 4。
- **3** 在点结果图的设置窗口中,定位到 **y** 轴数据栏。
- **4** 在表达式文本框中键入 "v"。
- **5** 单击以展开着色和样式栏。从宽度列表中选择 **2**。
- **6** 单击以展开图例栏。选中显示图例复选框。
- **7** 从图例列表中选择手动。

**8** 在表中输入以下设置:

## 图例

**COMSOL** 

表图 *1*

- 1 在模型开发器窗口中,右键单击 y 位移: B 点并选择表图。
- 2 在表图的设置窗口中,定位到着色和样式栏。
- **3** 找到线标记子栏。从标记列表中选择星号。
- **4** 找到线样式子栏。从线列表中选择无。
- **5** 单击以展开图例栏。选中显示图例复选框。
- **6** 从图例列表中选择手动。
- **7** 在表中输入以下设置:

#### 图例

参考资料 1

- *y* 位移:*B* 点
- **1** 在模型开发器窗口中,单击 **y** 位移:**B** 点。
- **2** 在一维绘图组的设置窗口中,定位到图例栏。
- **3** 从位置列表中选择右下角。
- **4** 单击以展开标题栏。从标题类型列表中选择无。
- **5** 定位到绘图设置栏。
- **6** 选中 **x** 轴标签复选框。在关联文本框中键入 "时间 (s)"。
- **7** 选中 **y** 轴标签复选框。在关联文本框中键入 "面外位移, B 点 (m)"。
- **8** 在 **y** 位移:**B** 点工具栏中单击 绘制。

按照以下操作说明绘制 C 点的面外位移, [如图](#page-3-1) 4 所示。

#### *y* 位移:*C* 点

- **1** 右键单击 **y** 位移:**B** 点并选择复制粘贴。
- **2** 在一维绘图组的设置窗口中,在标签文本框中键入 "y 位移:C 点"。

点结果图 *1*

- **1** 在模型开发器窗口中展开 **y** 位移:**C** 点节点,然后单击点结果图 **1**。
- **2** 在点结果图的设置窗口中,定位到选择栏。
- 3 选择 二激活选择切换按钮。

**4** 选择 "点" 13。

表图 *1*

- **1** 在模型开发器窗口中,单击表图 **1**。
- **2** 在表图的设置窗口中,定位到数据栏。
- **3** 从表格列表中选择 **vC**。
- *y* 位移:*C* 点
- **1** 在模型开发器窗口中,单击 **y** 位移:**C** 点。
- **2** 在一维绘图组的设置窗口中,定位到绘图设置栏。
- **3** 在 **y** 轴标签文本框中键入 "面外位移,点 C (m)"。
- **4** 在 **y** 位移:**C** 点工具栏中单击 绘制。
- 最后,按照以下操作说明生成四杆机构的动画:

动画 *1*

- 1 在结果工具栏中单击 **III 动画,**然后选择播放器。 默认场景包含要设置动画的位移,因此无需更改该设置。
- **2** 在动画的设置窗口中,定位到帧栏。
- **3** 在帧数文本框中键入 "100"。
- 4 在图形工具栏中单击 ▶ 播放按钮。